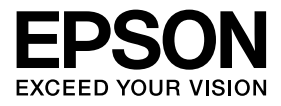

# **كاميرا عرض المستندات**

**دليل المستخدم**

# **تعليمات الأمان**

شكرًا جزيلاً لشرائك هذا المنتج. يُرجى قراءة هذا المستند بعناية لاستخدام هذا المنتج بشكل صحيح وآمن. لمساعدتك على حل أي نقاط غامضة بصورة سريعة، يُرجى الاحتفاظ بهذه المعلومات في متناول اليد. من أجل استخدام المنتج بشكل صحيح وآمن، تم استخدام رموز في دليل المستخدم هذا وعلى المنتج للإشارة إلى الضرر المحتمل حدوثه للمستخدم أو للآخرين وخطر حدوث تلف بالممتلكات. الرموز ومعانيها موضحة فيما يلي. تأكد من استيعابها بشكل صحيح قبل قراءة الدليل.

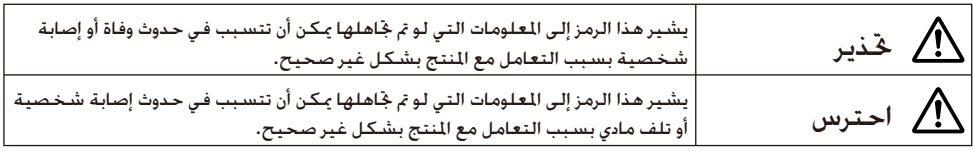

# تحذير

● في حالة حدوث أي من الواقف التالية. قم على الفور بفصل كابل USB والاتصال بالوكيل الحلي أو مركز خدمة Epson:<br>● يُسْمِدُ مِنْ شَرَّحَ عَدَيْدَ أَنْ مَنْ مَدَّرٍ فَيْ أَنْ مَدَّرٍ مِنْ الْمَحْمَّدِينَ مِنْ الْمَحْمَلِ الْ انبعاث دخان أو رائحة غريبة أو صوت غريب من الوحدة. دخول الماء أو عنصر غريب إلى الوحدة. سقوط المنتج أو تلف الهيكل. حيث قد تتسبب متابعة استخدام المنتج في نشوب حريق. لا خاول مطلقًا إصلاح الوحدة بنفسك حيث ينطوي ذلك على خطر محتمل. ● باستثناء موظفي الخدمة. لا تقم مطلقًا بفتح هيكل الوحدة. وعلاوة على ذلك. لا تقم بتفكيك الوحدة أو تعديلها. حيث قد يؤدي ذلك إلى نشوب حريق أو وقوع حادث.

- لا تضع أي حاويات مواد سائلة فوق الوحدة. في حالة انسكاب أي سائل داخل الوحدة، قد يؤدي ذلك إلى نشوب حريق. v
	- لا تقم بإدخال أية عناصر معدنية أو أي عناصر غريبة أخرى إلى داخل الوحدة. حيث قد يؤدي ذلك إلى نشوب حريق.
- لا تقم بوضع الوحدة في أماكن معرضة لدرجات حرارة عالية على نحو غير عادي. كتعرضها لأشعة الشمس الباشرة أو بالقرب من منفذ جهاز تكييف الهواء أو جهاز التدفئة. حيث قد يلحق الضرر بهيكل المنتج الخارجي نتيجة السخونة أو قد تتأثر المكونات الداخلية بصورة سلبية أو قد ينشب ً حريقا نتيجة لذلك.
- لا تستخدم الوحدة أو تضعها في الأماكن عالية الرطوبة أو الأماكن التي قد تتعرض فيها الوحدة للبلل وذلك مثل الأماكن المفتوحة أو بالقرب من حوض الاستحمام أو الدش.
	- عند استخدام الوحدة، لا تقم بالنظر صوب عدسة الكاميرا عندما يكون مصباح LED ً مضاء. v

# احترس

- لا تضع أي أشياء ثقيلة على الوحدة. حيث قد تنقلب الوحدة أو تنكسر.
- عند استخدام الوحدة. تأكد من تمديد القدم. فقد تسقط الوحدة ما يتسبب في حدوث إصابة شخصية في حالة ارتطامها بأحد الأشخاص.
	- توخ الحذر حتى لا تنحشر أصابعك في الأجزاء المتحركة بالوحدة.
	- لا تقم بوضع الوحدة في مكان غير مستقر كمنضدة مهتزة أو سطح مائل. حيث قد تسقط الوحدة أو تنقلب ما يتسبب في حدوث إصابة شخصية.
	- عند رفع ذراع كاميرا الوحدة، استخدم كلتا يديك. في حالة تحرير ذراع الكاميرا قبل رفعه بالكامل، قد تندفع رأس الكاميرا v لأعلى مما يتسبب في حدوث إصابة شخصية.
	- لا تضع الوحدة أو تخزنها في مكان يمكن للأطفال الصغار الوصول إليه. حيث قد تسقط الوحدة أو تنقلب ما يتسبب في حدوث إصابة شخصية.
	- لا تقم بوضع الوحدة بالقرب من خطوط الطاقة عالية الجهد الكهربي أو مصادر الجالات المغناطيسية. حيث قد لا تعمل الوحدة بشكل صحيح.
		- قبل تنظيف الوحدة، افصل كابل USB لتفادي حدوث التلف المحتمل. v

### **احتياطات الاستخدام**

- لا تقم بوضع الوحدة في الأماكن العرضة للدخان أو البخار الزيتي كمناطق الطهي أو بالقرب من أجهزة الترطيب أو في أماكن عالية الرطوبة أو معرضة للغبار.
	- جَنب تخزين الوحدة حْت أشعة الشمس المباشرة أو بالقرب من أجهزة التدفئة.
		- لا تقم بوضع الوحدة في أماكن حيث تتعرض للكثير من الاهتزازات.
- لا تلمس عدسـة الكـاميرا بيديك عاريةً. حيث لن تكـون الـصور الـعـروضـة واضحـة فـي حـالـة وجـود بصمـات أصـابع أو دهـون مـن بـشـرتك على سطح العدسة.
	- عند خَرِيكَ الوحدة أو فـي حالـة عـدم اسـتخـدامهـ). تأكـد من فـصـل كـابل USB.
- عند تنظيف الوحدة. قم بمسحها بقطعة قماش ناعمة وجافة. جُنب استخدام المواد المتطايرة كسـائل تخفيف الدهان (الثنر) أو البنزين.
	- عند نقل الوحدة، قم بتخزينها في حقيبة الأغراض الخفيفة. v
- عند توصيل الوحدة بجهاز عرض باستخدام كابل USB، لن تعمل الوحدة بشكل صحيح في حالة استخدام محور USB. لذا v استخدم التوصيل المباشر.
	- قم بتوصيل الوحدة باستخدام كابل USB المرفق مع الوحدة أو مع جهاز العرض. v
	- لا تقم باستخدام الوحدة أو تخزينها في مكان تتعرض فيه لدخان التبغ أو الدخان الزيتي أو في أماكن معرضة للغبار الكثيف.

## **قائمة بالعناصر المرفقة**

راجع القائمة التالية للتأكد من الحصول على كافة العناصر المرفقة. في حالة عدم وجود أي عنصر أو تلفه، يُرجى الاتصال بالوكيل.

- عاميرا عرض المستندات  $\Box$ ) للاستخدام مع كاميرا عرض المستندات  $\Box$ 
	- Y دليل المستخدم (هذا الدليل) Y حقيبة الأغراض الخفيفة 06ELPDC\*
		-

فقط) بطول 3.0 أمتار

- دليل البداية السريعة X ملصق الإعداد وكانت ملصق الإعداد  $\Box$ 
	- ArcSoft Application software for ELPDC06  $\Box$
- \* لا تكون حقيبة الأغراض الخفيفة مرفقة عندما تكون الوحدة مرفقة ضمن عبوة جهاز عرض.

### **ميزات المنتج**

#### حجم صغير v

تتميز كاميرا عرض المستندات هذه بصغر الحجم وخفة الوزن مما يجعلها سهلة الحمل والاستخدام في المناطق الصغيرة.

الإعداد السهل v

ي<br>يكنك توصيل كاميرا عرض المستندات مباشرة بالطُرز الحددة من أجهزة العرض من إنتاج Epson باستخدام كابل USB واحد. وسيتيح لك هذا عرض الصور المكبرة للمستندات المطبوعة وللمواد الأخرى. (راجع دليل المستخدم الخاص بجهاز العرض للتحقق من التوافق.)

التوافق مع الكمبيوتر vيمكنك ً أيضا التقاط الصور وتحريرها عند استخدام كاميرا عرض المستندات مع جهاز كمبيوتر. سهولة التوصيل - ما عليك سوى توصيل كابل USB المرفق (ليست هناك حاجة لكابل طاقة منفصل).

# **أسماء الأجزاء ووظائفها**

**الجزء الأمامي/الجانبي/الخلفي**

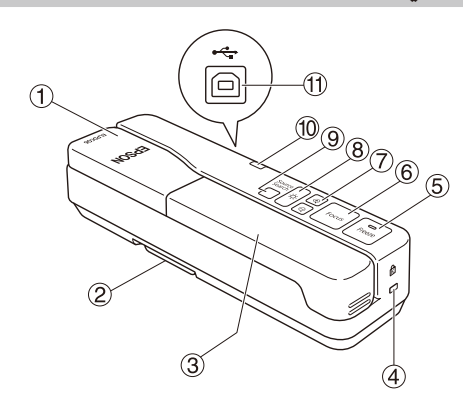

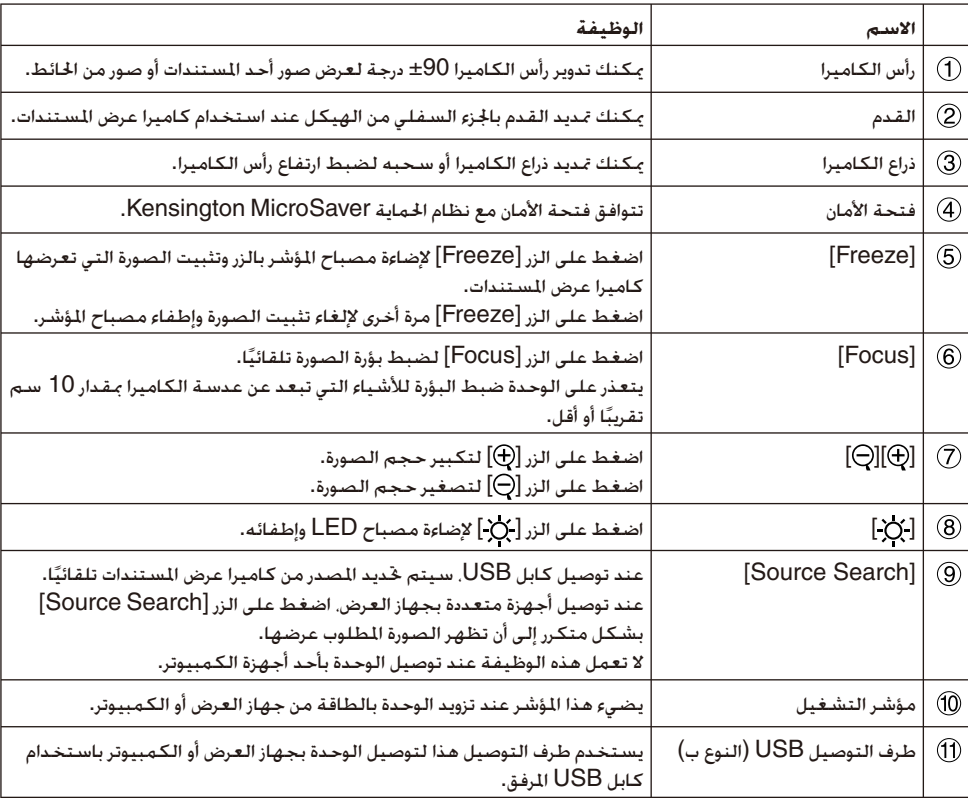

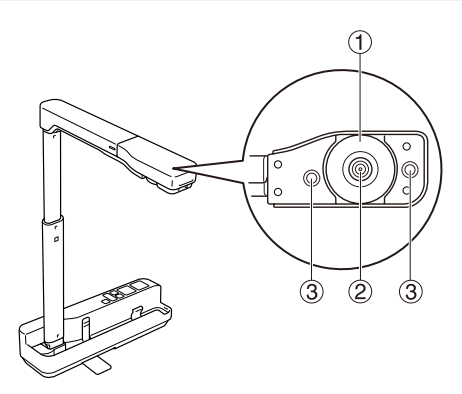

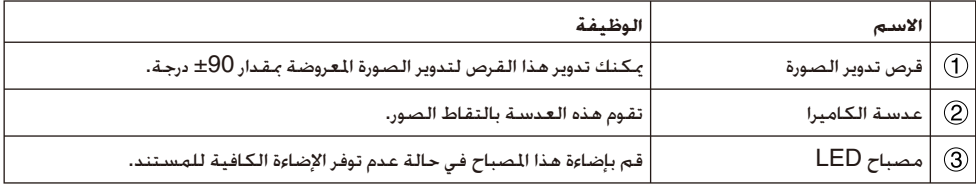

## **توصيل الوحدة بجهاز العرض لعرض الصور**

قم بتوصيل كاميرا عرض المستندات بجهاز العرض باستخدام كابل USB المرفق مع الوحدة. للتعرف على المعلومات حول أجهزة العرض التي يمكن توصيلها، انظر دليل المستخدم المرفق مع جهاز العرض.

#### **الإجراء**

A **قم بتمديد القدم، ثم أمسك بالقاعدة وارفع رأس الكاميرا.**

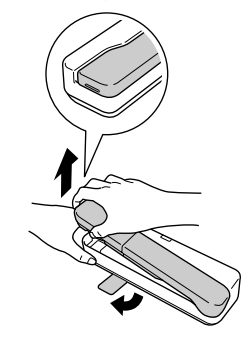

- **احترس لن تعمل كاميرا عرض المستندات بشكل صحيح في حالة استخدام** v **محور USB. قم بتوصيل جهاز العرض مباشرة بالوحدة.**
	- **توخ الحذر حتى لا تنحشر أصابعك في الأجزاء المتحركة بالوحدة.** v
- **عند استخدام كاميرا عرض المستندات، تأكد من تمديد القدم. وإلا،** v**فقد تسقط الوحدة مما يتسبب في حدوث إصابة شخصية في حالة ارتطامها بأحد الأشخاص.**

B **أثناء الإمساك برأس الكاميرا، قم برفع ذراع الكاميرا.**

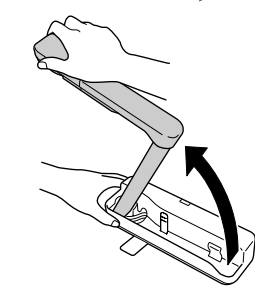

**احترس**

**لا تقم بتحرير رأس الكاميرا إلا عندما يصبح ذراع الكاميرا في الوضع الرأسي. حيث قد تتسبب رأس الكاميرا في حدوث إصابة شخصية في حالة ارتطامها بك.**

C **قم بتدوير ذراع الكاميرا بمقدار <sup>90</sup>درجة وقم بضبط الارتفاع ً وفقا للهدف المطلوب.**

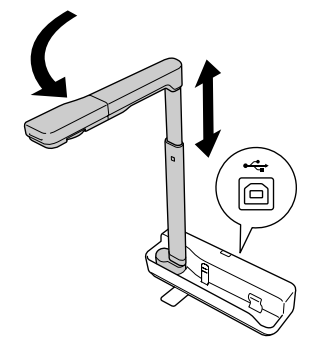

**تحذير**

**لا تقم بالنظر صوب عدسة الكاميرا عندما يكون مصباح LED ً مضاء.**

.<br>هنا القرض باستخدام كاميرا عرض المستندات، قم بتوصيل كابل USB المرفق (طوله 3.0 أمتار) بطرف التوصيل (<br>USB (النوع أ) الميز برمز كاميرا عرض المستندات الــــ بجهاز العرض.

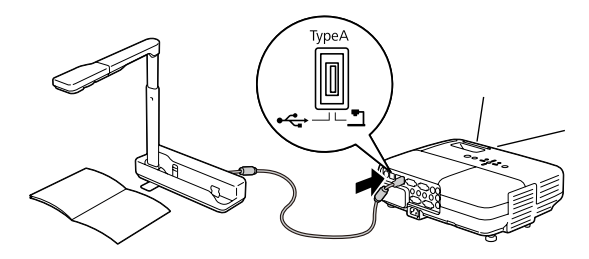

**التوصيل بجهاز العرض من خلال جهاز كمبيوتر**

للتعرف على المعلومات حول التوصيل بأحد أجهزة الكمبيوتر، انظر "التوصيل بجهاز كمبيوتر لعرض الصور" في [الصفحة](#page-8-0) .9

**عرض الصور**

#### **عرض صورة لمستندات مطبوعة ومواد أخرى**

**الإجراء**

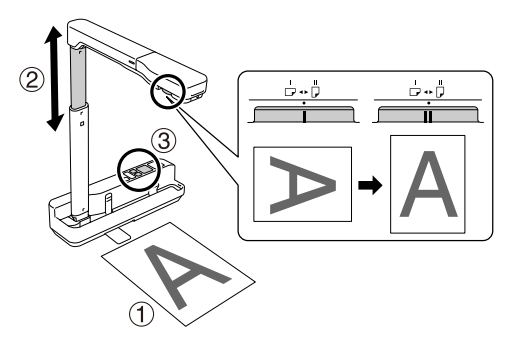

- **الكاميرا مباشرة.** <sup>A</sup> **قم بوضع المستند الذي ترغب في عرضه تحت عدسة**
	- B **قم بتمديد ذراع الكاميرا أو سحبه لضبط حجم الصورة، ثم اضغط على الزرين [ ][ ] لتكبير أو تصغير حجم الصورة.**
		- **ً تلقائيا.** <sup>C</sup> **اضغط على الزر [Focus [لضبط بؤرة الصورة**

إذا رغبت في تدوير الصورة، فقم بتدوير قرص تدوير الصورة.

<span id="page-8-0"></span>**الإجراء**

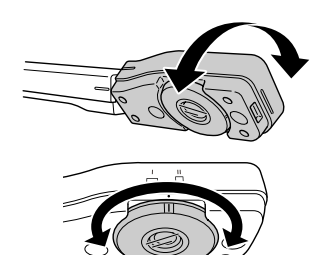

**أو من الحائط.** <sup>A</sup> **قم بتدوير رأس الكاميرا لعرض صور الحدث الحي أو صورة من سبورة بيضاء**

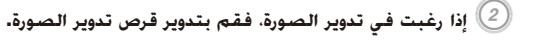

## **التوصيل بجهاز كمبيوتر لعرض الصور**

لتوصيل كاميرا عرض المستندات بأحد أجهزة الكمبيوتر، يجب تثبيت برنامج 06ELPDC for software Application ArcSoft المرفق. عندما يتم تثبيت البرنامج، يمكن استخدام الكمبيوتر

لتشغيل كاميرا عرض المستندات والتقاط الصور.

بالإضافة إلى ذلك، يمكن عرض الصور الكبيرة عن طريق توصيل الكمبيوتر بجهاز العرض.

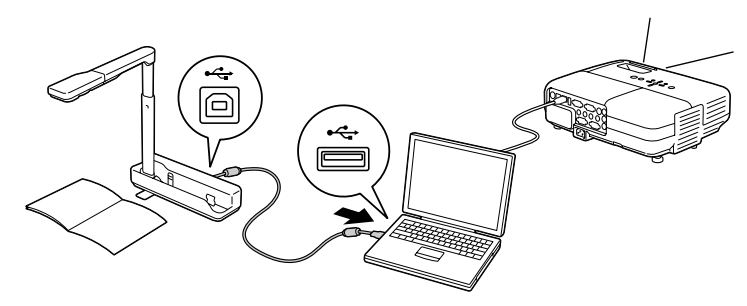

# **استخدام برنامج ArcSoft Application software for ELPDC06**

يشرح هذا القسم كيفية تشغيل الوحدة عند توصيلها بأحد أجهزة الكمبيوتر. مالم يُذكر خلاف ذلك، تم استخدام لقطات الشاشة من نظام التشغيل Windows في الشروح التوضيحية. إلا أن الشاشات ستبدو متشابهة حتى عند استخدام نظام التشغيل Macintosh.

### **تثبيت البرنامج**

قم بمراعاة النقاط التالية قبل تثبيت البرنامج:

- قم بالخروج من كافة البرامج الجاري تشغيلها قبل تثبيت البرنامج. v
- بالنسبة لستخدمي نظامي التشغيل Windows XP/Vista. قم بتثبيت البرنامج كمستخدم له صلاحيات السؤول.
	- انظر الملحق للتعرف على بيئة التشغيل اللازمة للبرنامج.

#### **الإجراء**

بالنسبة لنظام التشغيل Windows

A **قم بإدخال القرص المضغوط ROM-CD إلى الكمبيوتر لبدء تثبيت برنامج ArcSoft Application software for ELPDC06** 

- B **عند ظهور اتفاقية الترخيص، انقر فوق "نعم".**
	- C **اتبع الإرشادات لإتمام تثبيت البرنامج.**
- D **عندما تظهر شاشة اكتمال التثبيت، انقر فوق "إنهاء".**
- يجب أيضًا تثبيت برنامج ELPDC06 Button Manager. لا تقم بمسح علامة الاختيار من مربع الاختيار.<br>| AcSoft Application software for ELPDC06

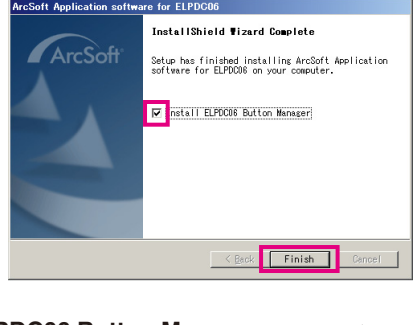

- E **قم بتثبيت برنامج Manager Button 06ELPDC.**
	- عند ظهور اتفاقية الترخيص، انقر فوق "نعم".
		- F **اتبع الإرشادات لإتمام تثبيت البرنامج.**
- G **عند النقر فوق "إنهاء"، يتم اكتمال التثبيت ويظهر الرمز على سطح المكتب بالكمبيوتر.**

بالنسبة لنظام التشغيل Macintosh

- A **قم بتشغيل الكمبيوتر.**
- B **قم بإدخال القرص المضغوط ROM-CD بالكمبيوتر.**
- C **انقر ً نقرا ً مزدوجا فوق رمز "06ELPDC for software Application ArcSoft "الموجود بإطار EPSON.** تبدأ عملية التثبيت.
	- D **عندما تظهر شاشة اكتمال التثبيت، انقر فوق "إنهاء".** يجب أيضًا تثبيت برنامج ELPDC06 Button Manager. لا تقم بمسح علامة الاختيار من مربع الاختيار.
		- E **قم بتثبيت برنامج Manager Button 06ELPDC.** عند ظهور اتفاقية الترخيص، انقر فوق "نعم".
			- F **اتبع الإرشادات لإتمام تثبيت البرنامج.**
			- G **عند النقر فوق "إنهاء"، يتم اكتمال التثبيت.**

#### **ملاحظة**

في حالة عدم تثبيت برنامج ELPDC06 Button Manager. يتعذر استخدام الزرين [①][①] عند توصيل الوحدة بجهاز كمبيوتر.

#### **الإجراء**

بالنسبة لنظام التشغيل Windows انفر فوق "إضافة أو إزالة برامج" أو "إزالة تثبيت برنامج" في "ابدأ" - "الإعدادات" - "لوحة التحكم" وقم بحذف برنامج **ArcSoft Application software for ELPDC06** 

> بالنسبة لنظام التشغيل Macintosh **من "التطبيقات"، قم بحذف مجلد 06ELPDC for software Application ArcSoft.**

#### **حفظ الصور المعروضة**

عندما تكون الوحدة متصلة بجهاز كمبيوتر، يمكن التقاط الصور وعرضها كعرض شرائح.

#### **الإجراء**

#### A **قم بتوصيل الوحدة بطرف التوصيل USB بالكمبيوتر، ثم قم ببدء تشغيل برنامج ArcSoft Application software for ELPDC06**

بالنسبة لنظام التشغيل Windows انقر فوق "ابدأ" - "كافة البرامج" - 06ELPDC for software Application ArcSoft.

بالنسبة لنظام التشغيل Macintosh انقر نقرًا مزدوجًا فوق مجلد "التطبيقات" بوحدة التخزين بالقرص الثابت الذي تم تثبيت برنامج ArcSoft Application software for ELPDC06 عليها، ثم انقر نقرًا مزدوجًا فوق رمز ."ArcSoft Application software for ELPDC06".

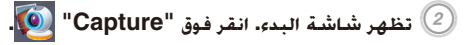

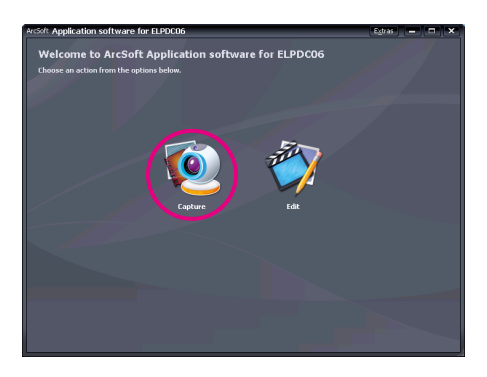

C **تظهر شاشة الالتقاط. انظر الجدول الموضح أدناه للتعرف على التفاصيل حول استخدام شاشة الالتقاط.**

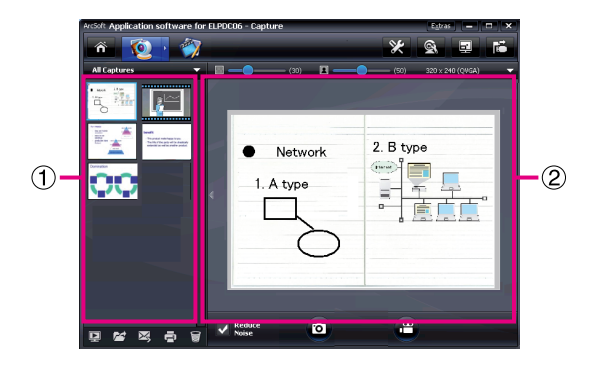

تتألف هذه الشاشة من إطارين: إطار ألبوم الالتقاط وإطار معاينة الالتقاط .

في شاشة الالتقاط، يمكنك استخدام كاميرا عرض المستندات لالتقاط الصور الثابتة أو مقاطع الفيديو. للرجوع إلى شاشة البدء. انقر فوق الزر <mark>. الأ</mark>م

في حالة عدم توصيل الوحدة. تظهر رسالة خطأ في إطار الالتقاط. قم بتوصيل الوحدة بالكمبيوتر. ثم انقر فوق الزر ... <mark>ثن</mark>ا

بالنسبة لنظام التشغيل Windows

انقر بزر الماوس الأيمن فوق إطار ألبوم الالتقاط لعرض قائمة تتوفر بها الوظائف التالية:

- "Preview": انقر بزر الماوس الأيمن فوق أحد الملفات. ثم انقر فوق "Preview" لعرض الملف. وفقًا لنوع الملف الحدد. يتم بدء تشغيل Viewer Photo أو Player Media. يمكنك ً أيضا النقر المزدوج فوق أحد الملفات لعرضه. عند استخدام شاشة التحرير، لن يتوافر هذا الخيار.
- "Properties": انقر بزر الماوس الأيمن فوق أحد الملفات، ثم انقر فوق "Properties "لعرض معلومات الملف. يتم v عرض بعض المعلومات كاسم الملف وموقع الملف وحجم الملف وتاريخ التعديل ونوع الملف.
- "Find Target": انقر بزر الماوس الأيمن فوق أحد الملفات. ثم انقر فوق "Find Target" لفتح الجُلد الموجود بالقرص الثابت حيث تم حفظ الملفل به.
- "Refresh Contents": لتحديث إطار ألبوم الالتقاط وذلك حتى تنعكس أي تغييرات تمت على الملفات الملتقطة في الإطار.

#### **استخدام شاشة الالتقاط** ■

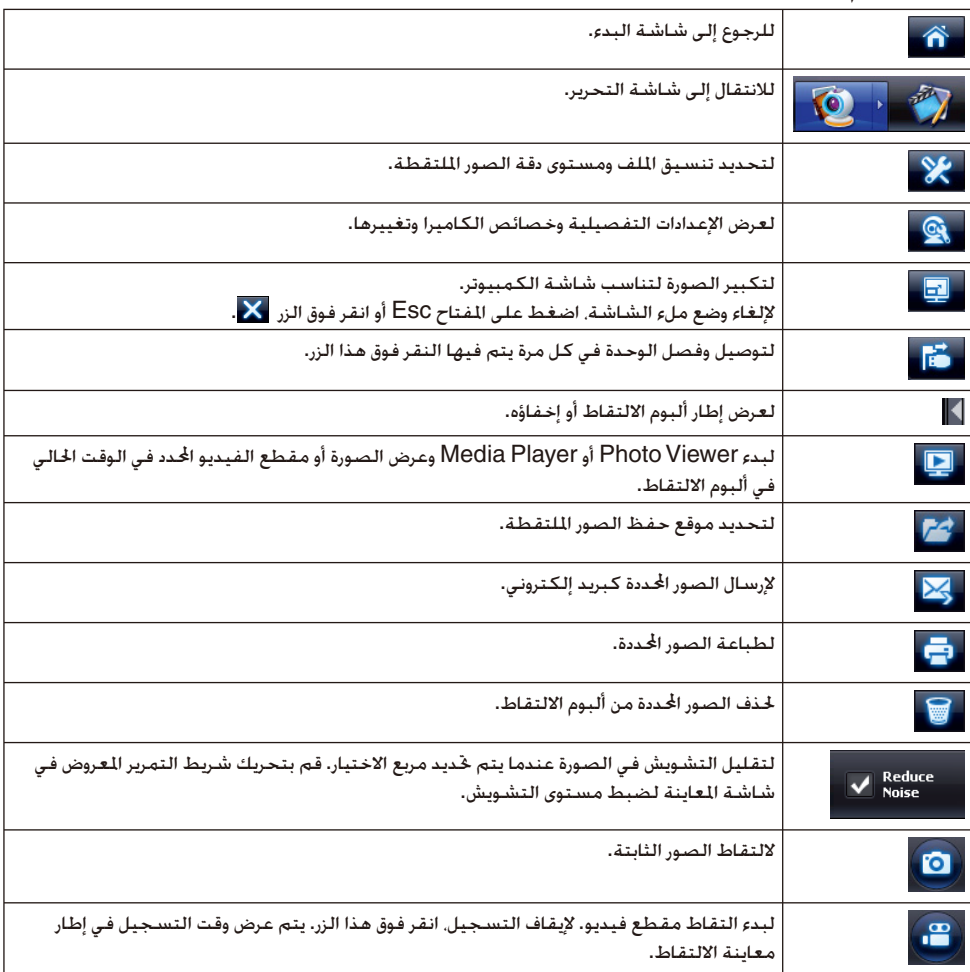

## **تنسيقات الملفات المتوافقة**

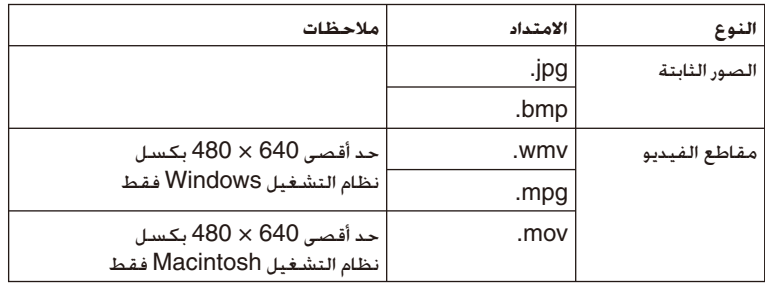

#### **الإجراء**

- A **قم ببدء برنامج 06ELPDC for software Application ArcSoft.**
- انقر فوق "ابدأ" "البرامج" (أو "كافة البرامج") ArcSoft Application software for ELPDC06.
	- B **تظهر شاشة البدء. انقر فوق "Edit ".**
	- C **تظهر شاشة التحرير ويتم عرض الصور المحفوظة.**

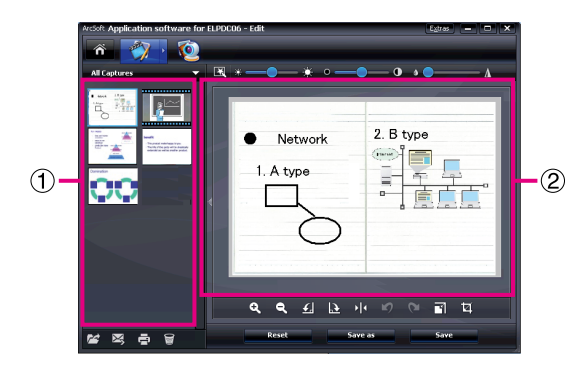

تضم شاشة التحرير وظائف لتصحيح الصور ومقاطع الفيديو الملتقطة، ويمكن حفظ الملفات التي تم تحريرها بالقرص الثابت بالكمبيوتر. للرجوع إلى شاشة البدء. انقر فوق الزر مستشمير.

تتألف هذه الشاشة من إطارين: إطار ألبوم الالتقاط وإطار مساحة العمل . للانتقال إلى إطار ألبوم الالتقاط، انقر فوق زر السهم بين الإطارين.

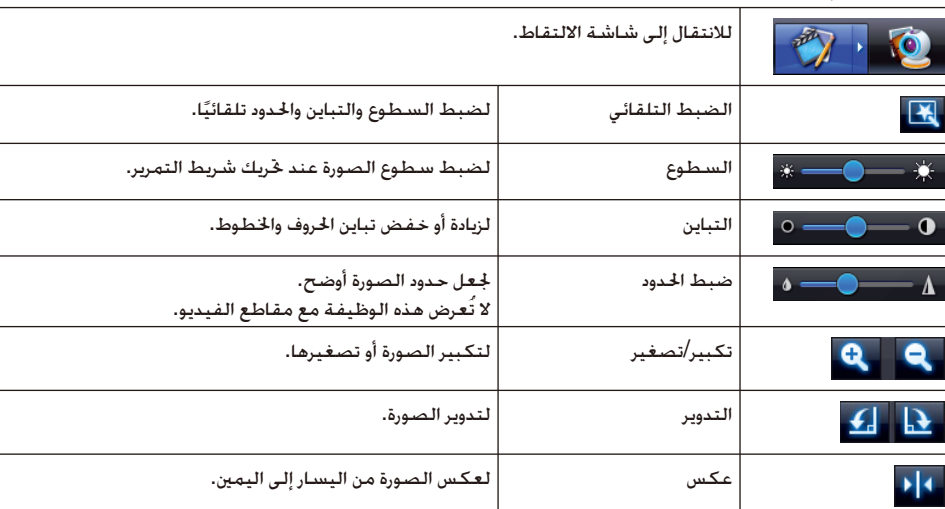

#### **استخدام شاشة التحرير** ■

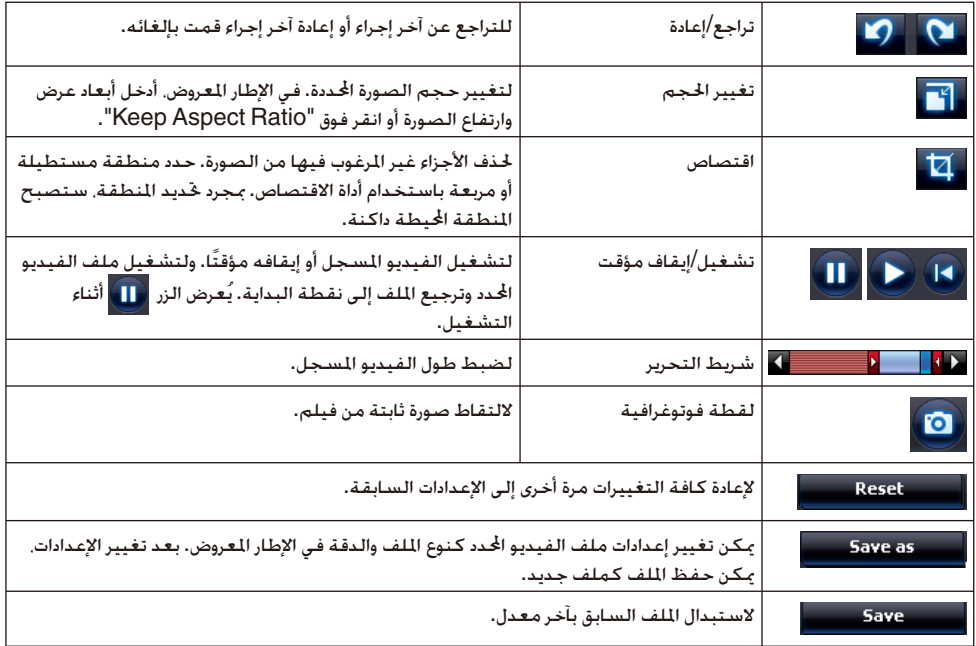

# **الملحق**

### **حل المشكلات**

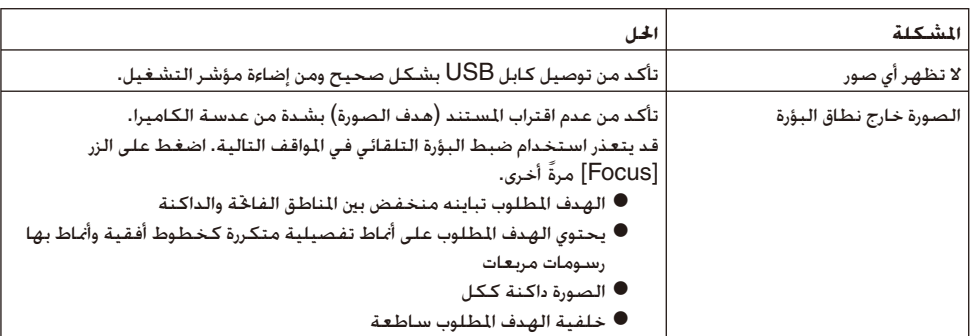

### **مشكلات تتعلق ببرنامج ArcSoft Application software for ELPDC06**

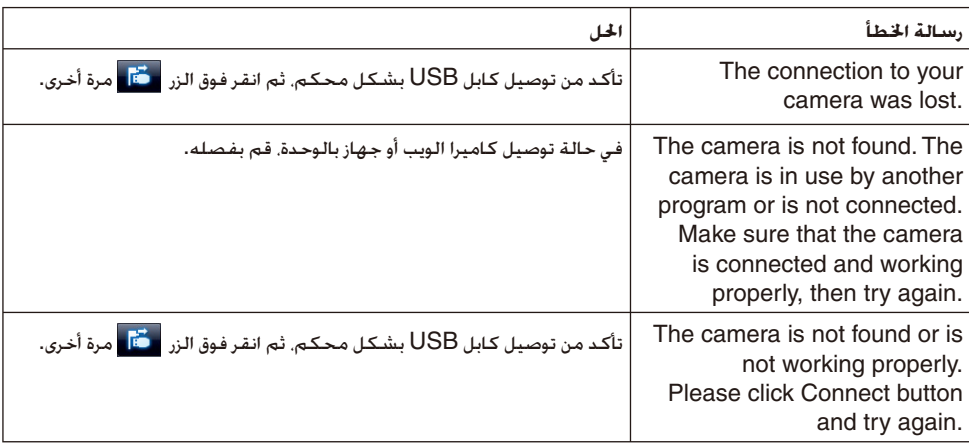

### **أين يمكنك الحصول على المساعدة**

في حالة ملاحظة أي مشكلات بالصورة أو في حالة الشك في حدوث كسر لكاميرا عرض المستندات عند تركيبها أو استخدامها، توقف عن استخدام الوحدة. واتصل بمركز خدمة Epson المشار إليه في دليل المستخدم المرفق مع جهاز العرض الذي تستخدمه مع كاميرا عرض المستندات.

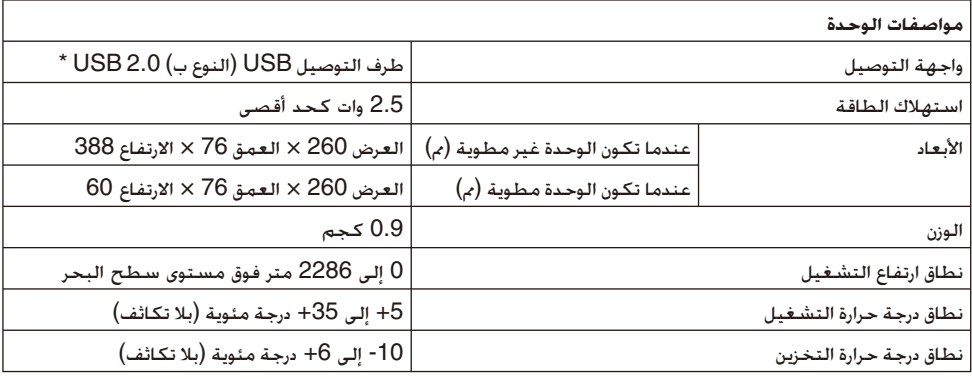

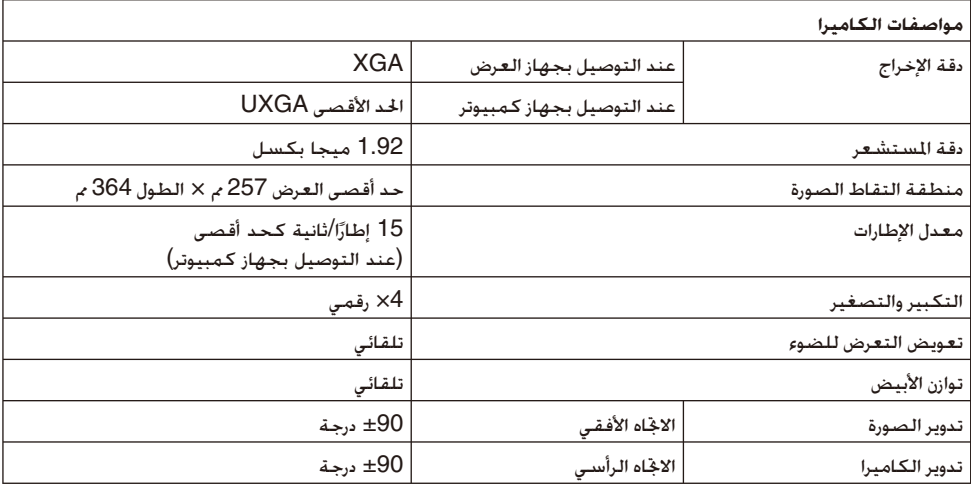

\* طرف التوصيل USB متوافق مع 2.0 USB. إلا أن تشغيل كافة الأجهزة المتوافقة مع USB غير مؤكد.

### **بيئة تشغيل البرنامج**

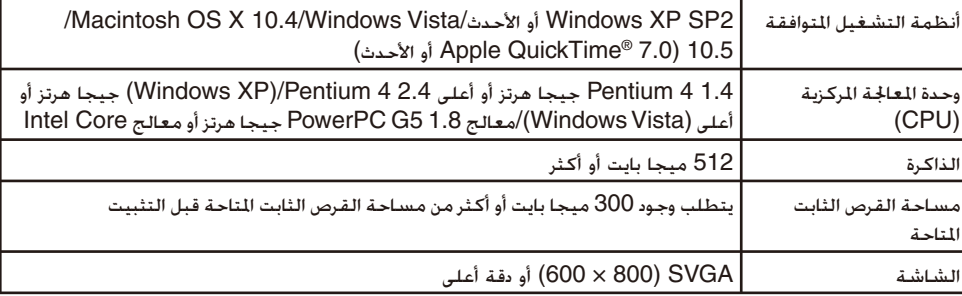

يمكن تشغيل البرنامج المرفق بأجهزة الكمبيوتر التي تفي بالشروط التالية.

تُعد EPSON علامة تجارية مسجلة لشركة Corporation Epson Seiko. تعد كلا من Microsoft وWindows وVista Windows علامات تجارية أو علامات تجارية مسجلة لشركة Microsoft Corporation في الولايات المتحدة و/أو الدول الأخرى.

تعد كلا من Macintosh وMac وiMac علامات تجارية لشركة Inc Apple.

تُعد ArcSoft علامة تجارية مسجلة لشركة Company ArcSoft.

إشعار عام: أسماء المنتجات الأخرى المذكورة هنا لأغراض التعريف فقط وقد تكون علامات تجارية لمالكيها المعنيين. وتخلي شركة Epson مسؤوليتها عن كافة الحقوق المتعلقة بهذه العلامات.

ArcSoft Application software for ELPDC06. @ 2009 ArcSoft, Inc. All rights reserved.